# Polo\_6RF

Copyright © <02.03.2023> by <Smok>. All Rights Reserved.

### **Table of contents**

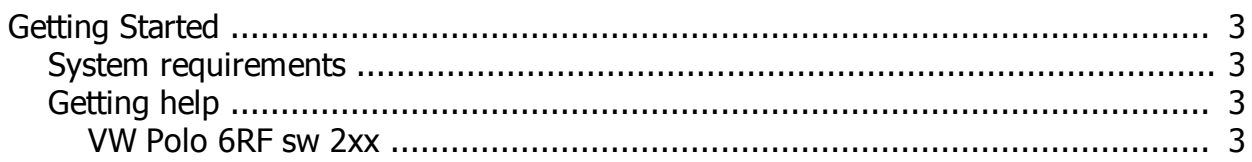

#### <span id="page-2-0"></span>**Getting Started**

#### <span id="page-2-1"></span>**System requirements**

For change km Visteon Dashboard we need:

- 1. Jtag Tool
- 2. UHDS Tool
- 3. JG0043 (NEC V850E2 Sec) Jtag License
- 4. JG0022 (NEC V850E2) Jtag License
- 5. VW0046 (PQ35 70F35xx (6RF) sw 2xx...) UHDS License

#### <span id="page-2-2"></span>**Getting help**

Options available for Polo 6RF sw 2xx

- 1. Read KM OBD
- 2. Write KM OBD (first dashboard must be uncloked by Jtag)
- 3. Prepare Dashboard by Jtag

Start UHDS soft and select XCAN , next "PQ35 70F35xx (6RF) sw 2xx..."

Please first check last update of jtag and UHDS software

For set new km we need first use Jtag for prepare dashboard

Connect Jtag and UHDS to USB port in PC. Connect Jtag to board of your dashboard use proper picture.

Press button "Prepare Flash" . It should take few minutes . Jtag automatically make backup of flash and dataflash of MCU

After that you can connect dashboard to the car and set new required value. Dashboard is unlocked and you can set km how many times you need.

#### <span id="page-2-3"></span>**VW Polo 6RF sw 2xx**

Polo\_6RF

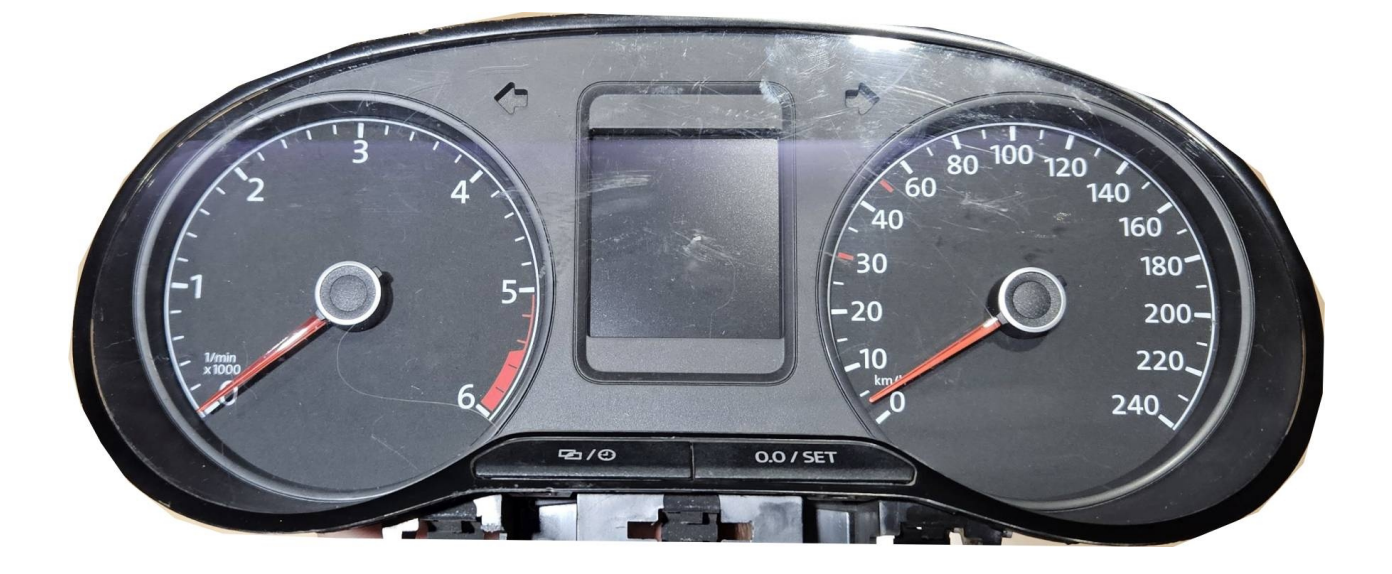

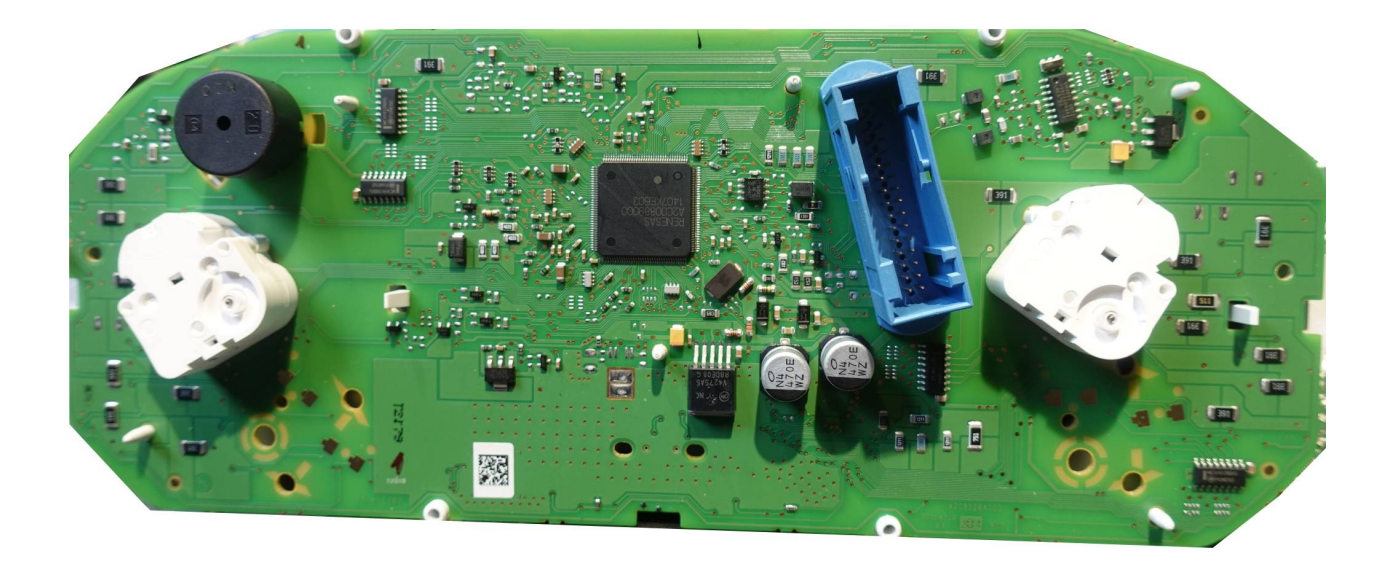

Polo\_6RF

## **VW Polo 6RF 2015...**

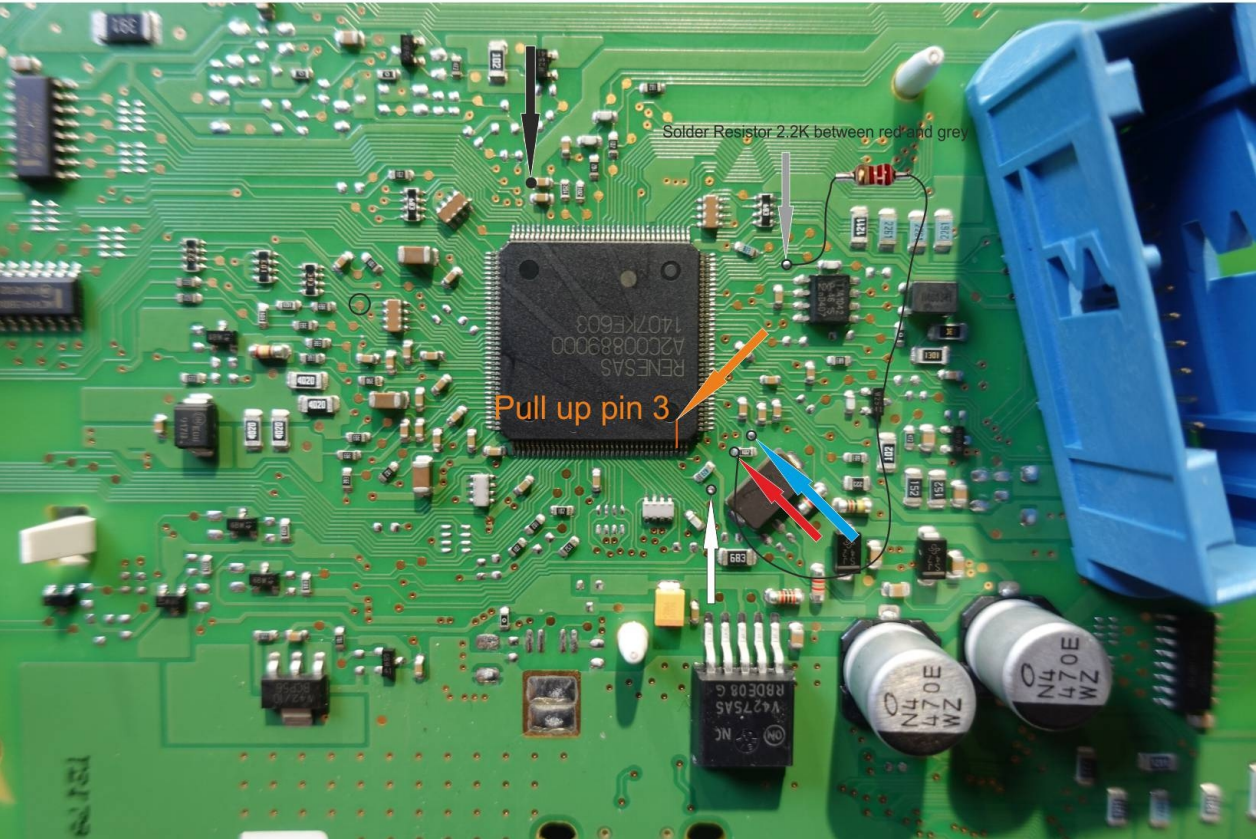